## 数据可视化

## 开发指南

文档版本 01 发布日期 2020-04-30

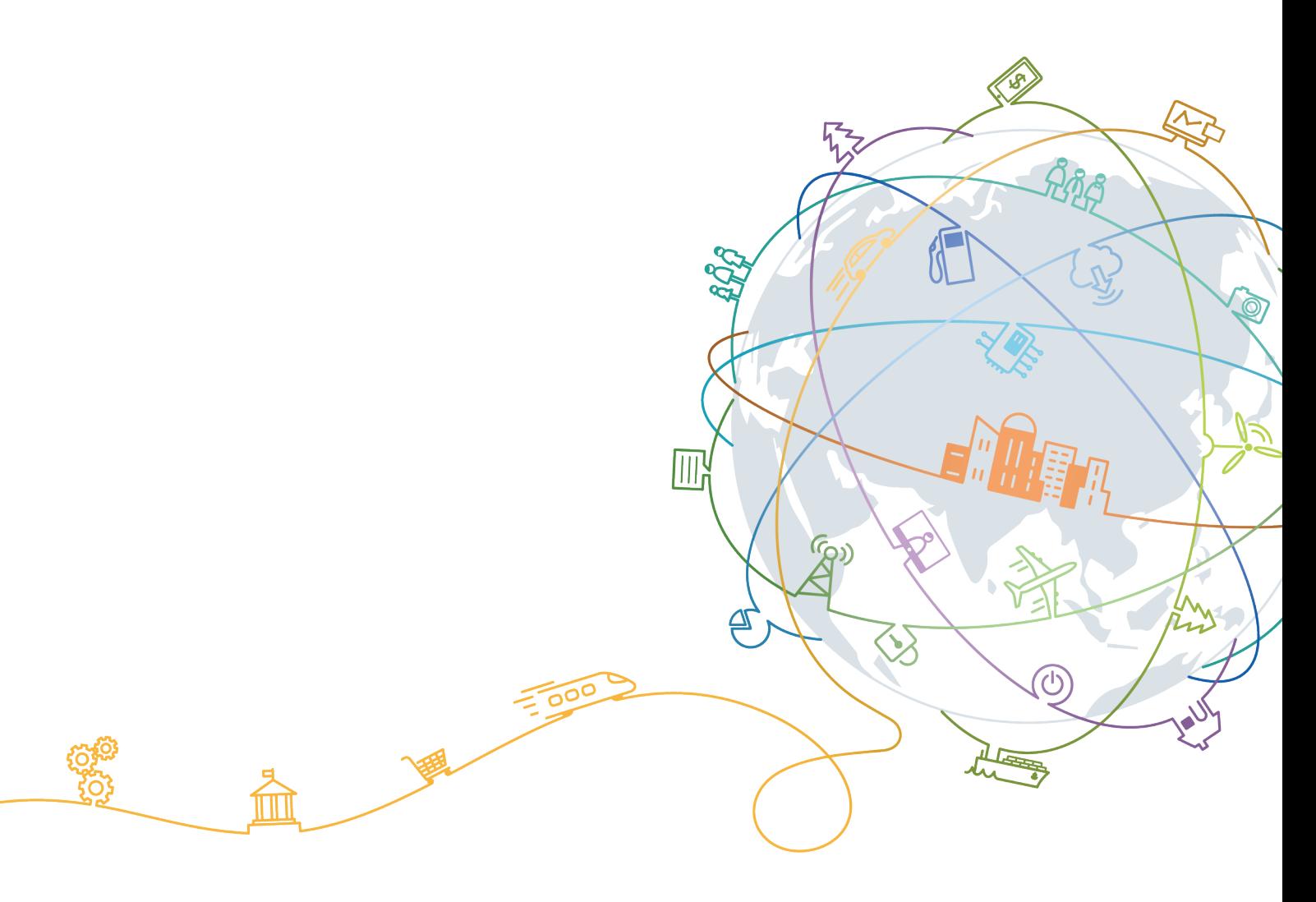

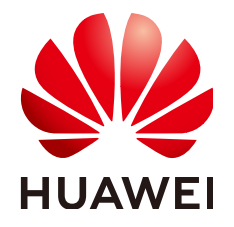

#### 版权所有 **©** 华为技术有限公司 **2020**。 保留一切权利。

非经本公司书面许可,任何单位和个人不得擅自摘抄、复制本文档内容的部分或全部,并不得以任何形式传 播。

#### 商标声明

**SI** 和其他华为商标均为华为技术有限公司的商标。 本文档提及的其他所有商标或注册商标,由各自的所有人拥有。

#### 注意

您购买的产品、服务或特性等应受华为公司商业合同和条款的约束,本文档中描述的全部或部分产品、服务或 特性可能不在您的购买或使用范围之内。除非合同另有约定,华为公司对本文档内容不做任何明示或默示的声 明或保证。

由于产品版本升级或其他原因,本文档内容会不定期进行更新。除非另有约定,本文档仅作为使用指导,本文 档中的所有陈述、信息和建议不构成任何明示或暗示的担保。

## 华为技术有限公司

地址: 深圳市龙岗区坂田华为总部办公楼 邮编:518129

网址: <https://www.huawei.com>

客户服务邮箱: support@huawei.com

客户服务电话: 4008302118

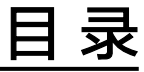

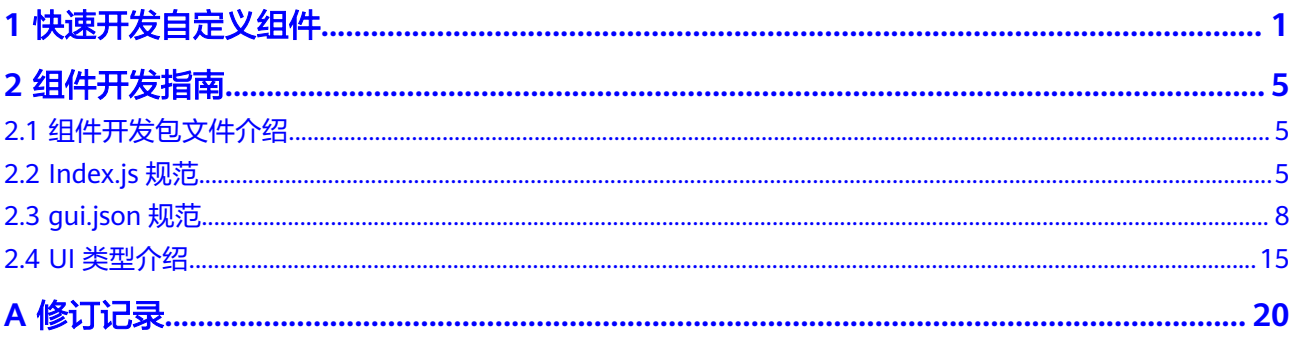

## **1** 快速开发自定义组件

#### <span id="page-3-0"></span>自定义组件开发流程

- 1. 环境准备
- 2. 安装开发者工具
- 3. [生成组件包](#page-4-0)
- 4. [组件开发](#page-5-0)
- 5. [预览组件](#page-6-0)
- 6. [发布组件](#page-6-0)

#### 环境准备

进入**[NodeJS](https://nodejs.org/en/)**官网,下载并安装适合自己操作系统的NodeJS版本。NodeJS支持 Windows、MacOS或Linux操作系统。

#### 安装开发者工具

1. 登录DLV管理控制台,进入"我的组件"页面,单击页面右上角的"下载开发者 工具"按钮,下载包名如"dlv-cli-x.x.x"的开发者工具,其中包名中的x.x.x代表 工具的版本号。

## 图 **1-1** 下载工具  $\dot{\textcirc}$ **EMMERIES SERVICE A** STREET 16 A 教授可视体 exect. <br><mark>细会大屏</mark> 相關大半<br>- 我的森媛<br>- 我的森媛<br>- 开放管理<br>- 工作空间<br>- 工作空间 **Alleged**

2. 将开发者工具"dlv-cli-x.x.x"解压到本地。若在Windows操作系统中请打开命令 提示符窗口,若在Linux或Mac操作系统中请打开命令行终端,执行**cd**命令进入

dlv-cli-x.x.x目录,执行**npm i**命令安装相关依赖包,然后执行**npm link**命令安装 dlv-cli开发者工具。

<span id="page-4-0"></span>3. 安装成功后,可以执行**dlv**命令查看当前开发工具信息。

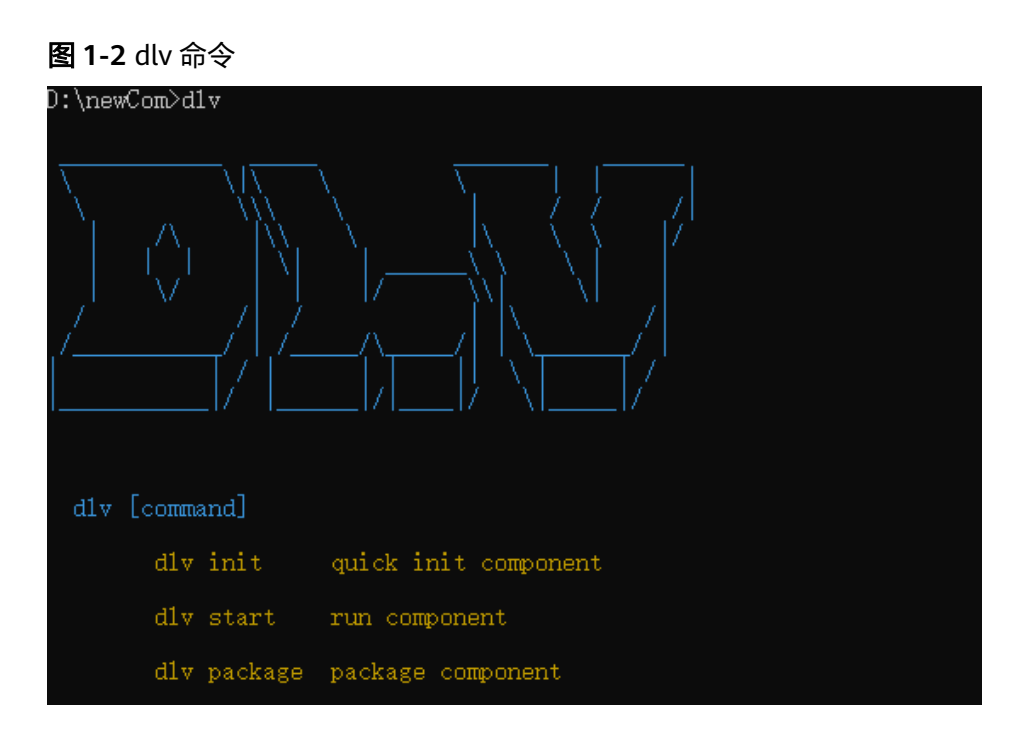

表 **1-1** 开发工具命令说明

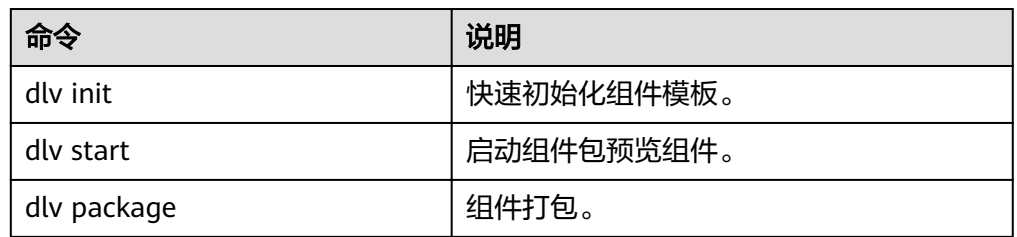

#### 生成组件包

组件包是DLV服务提供的自定义组件模板,用户可以基于当前模板进行开发。

首先新建一个目录,例如newCom,进入该目录执行**dlv init**命令创建组件,如图**[1-3](#page-5-0)** 所示,请根据提示信息依次输入新建组件的相关信息。

#### 说明

请不要在开发者工具dlv-cli-x.x.x的目录下执行**dlv init**命令,否则会导致开发者工具无法正常使 用。

#### <span id="page-5-0"></span>图 **1-3** dlv init

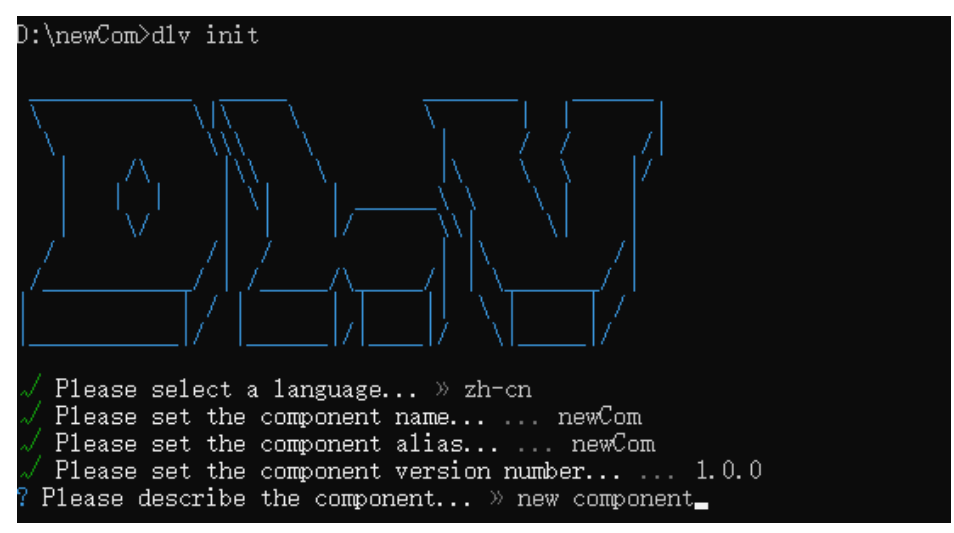

#### 表 **1-2** 组件信息

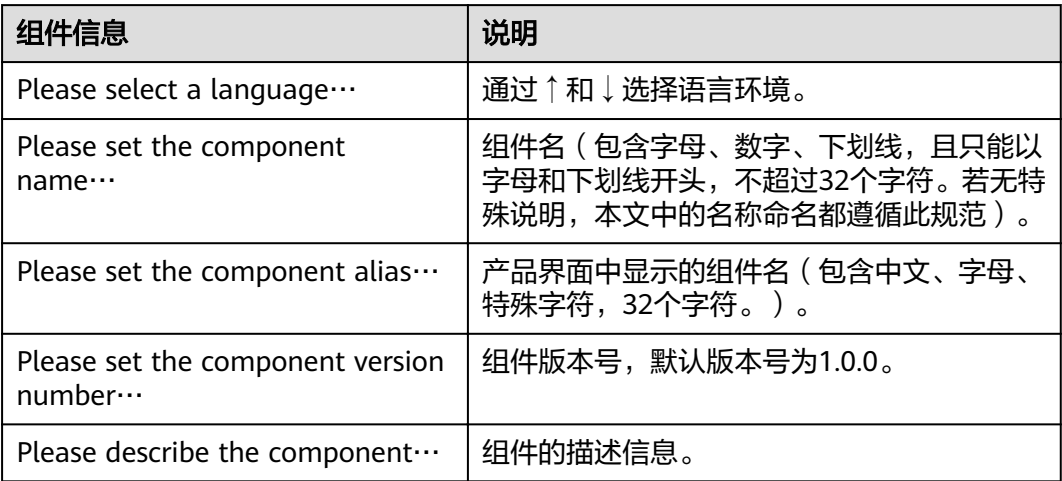

当新建目录下生成了相应模板文件后,说明您的组件包已经成功生成。

- ├──node\_modules # npm依赖包
- -qui.json # 组件配置
- -index.js # 组件入口
- -index.less # 组件样式
- -package.json # npm模块描述文件

#### 组件开发

生成组件包后,用户可以基于生成的模板进行自定义组件开发,详细的开发指导请参 [见组件开发指南](#page-7-0)。

#### <span id="page-6-0"></span>预览组件

首先进入组件目录中,通过**dlv start**命令预览组件。当命令行显示"服务启动"时, 说明预览组件的服务已经启动,Chrome浏览器会被自动打开,并导航到组件预览页。

#### 图 **1-4** 预览组件

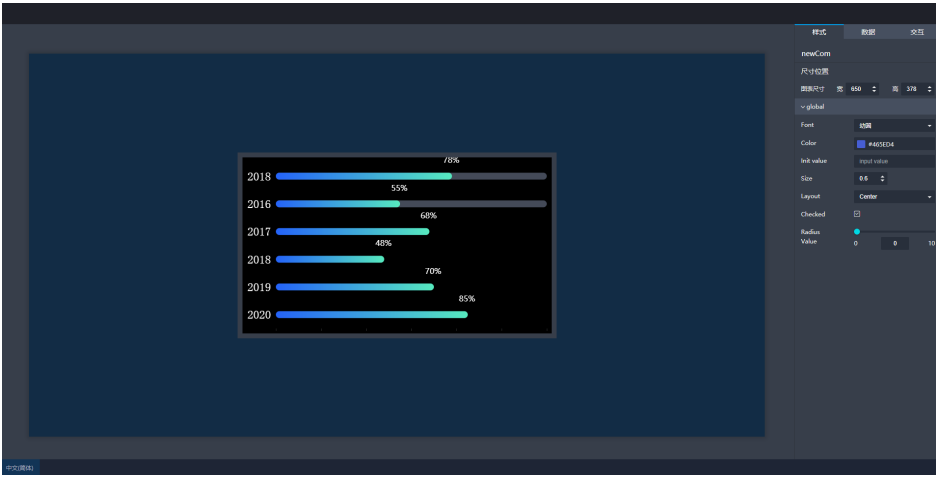

预览页主要分为中心画布区和右侧工具栏两部分,详细介绍如下:

● 中心画布区

中心画布区用来展现组件,实时观测组件变化的区域; 所有右侧工具栏的配置、数据修改都会实时展示在中心画布的组件上; 组件的黑框代表了组件的容器范围大小,每个方向上的黑框都可以缩放来测试组 件在任意方向缩放的表现。

● 右侧工具栏 右侧工具栏分为样式、数据和交互3个面板。

#### 表 **1-3** 面板介绍

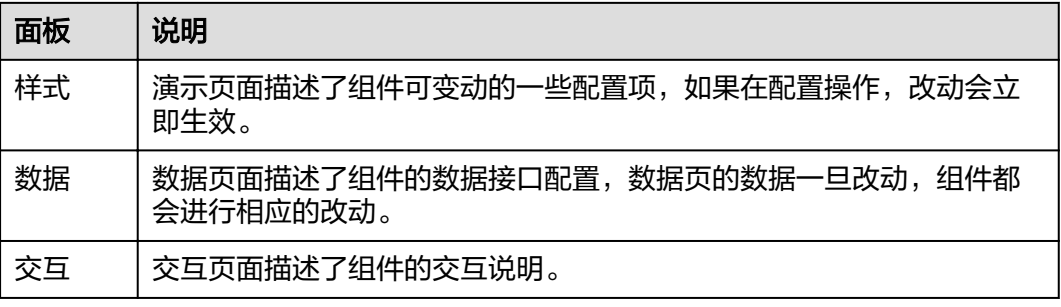

#### 发布组件

进入组件的目录下,执行**dlv package**命令,在组件目录外会有一个以"组件-版本 号"命名的tar.gz压缩包,将此压缩包上传到DLV管理控制台中"我的组件"页面的某 一个组件包中,即可发布。

# **2** 组件开发指南

## <span id="page-7-0"></span>**2.1** 组件开发包文件介绍

本文介绍开发者在开发DLV自定义组件时,需要遵循的文件结构。 在使用命令**dlv init**生成组件包之后,组件包中包含如下文件。

#### 表 **2-1** 开发包文件介绍

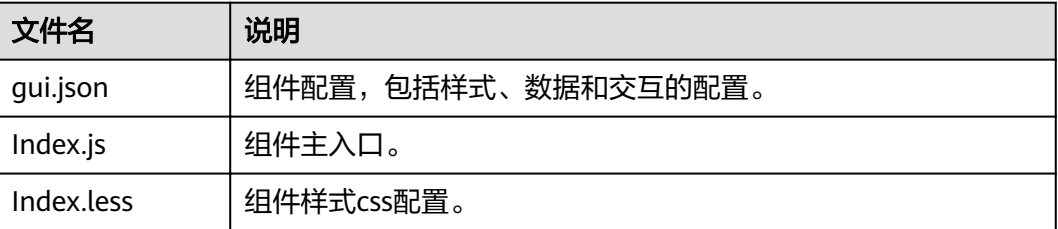

## **2.2 Index.js** 规范

Index.js文件是组件的主入口文件,该文件提供了一个示例供您参考,并介绍了index.js 文件中常用的组件生命周期或相关函数。

#### 表 **2-2** 组件方法

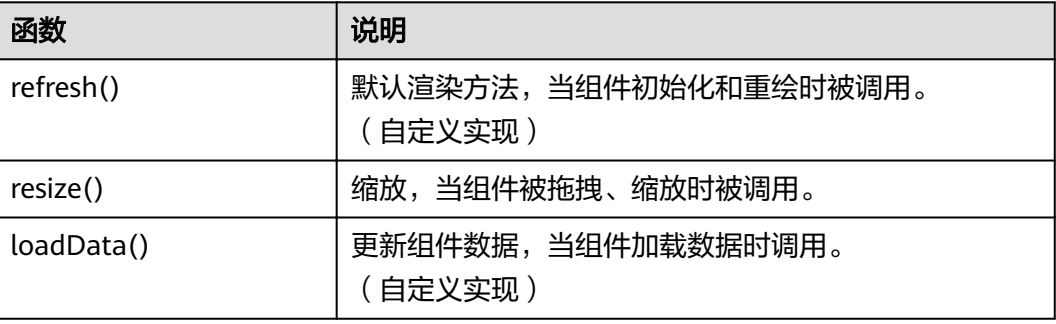

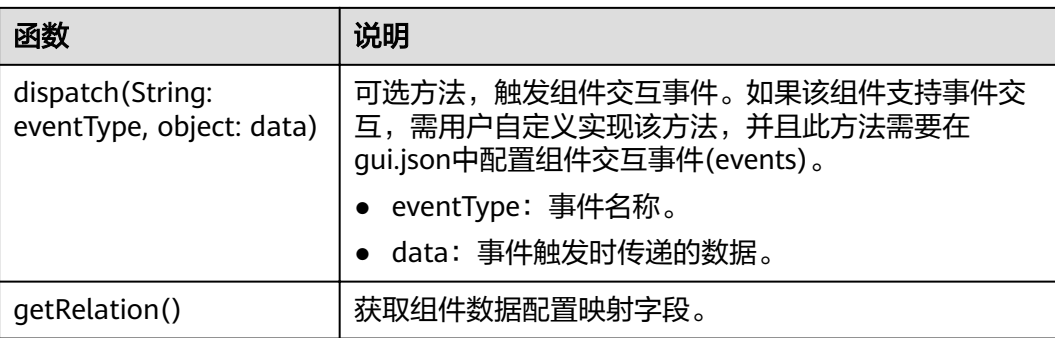

#### Index.js文件示例如下:

import gui from './gui.json'; import './index.less'; //global: echarts jQuery class App extends BaseChart { constructor(props =  $\{\}$ ) { super(props); Object.assign(props); this.chart = echarts.init(this.el); }  $refresh()$  { this.loadData(); } loadData() { let option = this.getOption(); if (option) { this.chart.setOption(option, true); } } resize() { this.chart.resize(); } getOption() { let styledata = this.config.styledata, relation = this.getRelation(); let yData =  $[]$ , data =  $[]$ ; this.data.forEach(item => { yData.push(item[relation.x]); data.push(item[relation.y]); }); return { backgroundColor: '222', grid: { top: '20', left: '20', right: '20', bottom: '20', containLabel: true }, yAxis: [{ type: 'category', data: yData, inverse: true, axisTick: { show: false }, axisLabel: { margin: 10, textStyle: { fontFamily: styledata['font'], fontSize: 24,

color: '#fff' } }, axisLine: { show: false } }], xAxis: [{ type: 'value', axisLabel: { show: false }, axisLine: { show: false }, splitLine: { show: false } }], series: [{ type: 'bar', barWidth: 14, data, label: { normal: { show: true, position: 'insideBottomRight', formatter: '{c}%', distance: 0,  $\circ$  offset:  $[30, -20]$ ,  $color:$ :  $#fft$ , fontSize: 16, padding: [5, 15, 10, 15] } }, itemStyle: { normal: { color: new echarts.graphic.LinearGradient(1, 0, 0, 0, [{ offset: 0, color: '#57eabf' }, {  $^{\circ}$  offset: 1, color: '#2563f9' }], false), barBorderRadius: 14 } } }, { type: "bar", barWidth: 14, xAxisIndex: 0, barGap: "-100%", data: [120, 120], itemStyle: { normal: { color: "#444a58", barBorderRadius: 14 } }, zlevel: -1 }] }; } } App.gui = gui;export default App;

## <span id="page-10-0"></span>**2.3 gui.json** 规范

{

gui.js文件是组件的配置文件。本文介绍gui.js文件的字段详情,您可以参考本文的字段 说明,根据自身需求,灵活修改gui.js文件,自定义组件的配置面板。

gui.js规范示例:

 "name": "newCom", "attr": { "w": 650, "h": 378 }, "style": [...], "data": {...}, "event": {...} }

表 **2-3** gui.js 参数说明

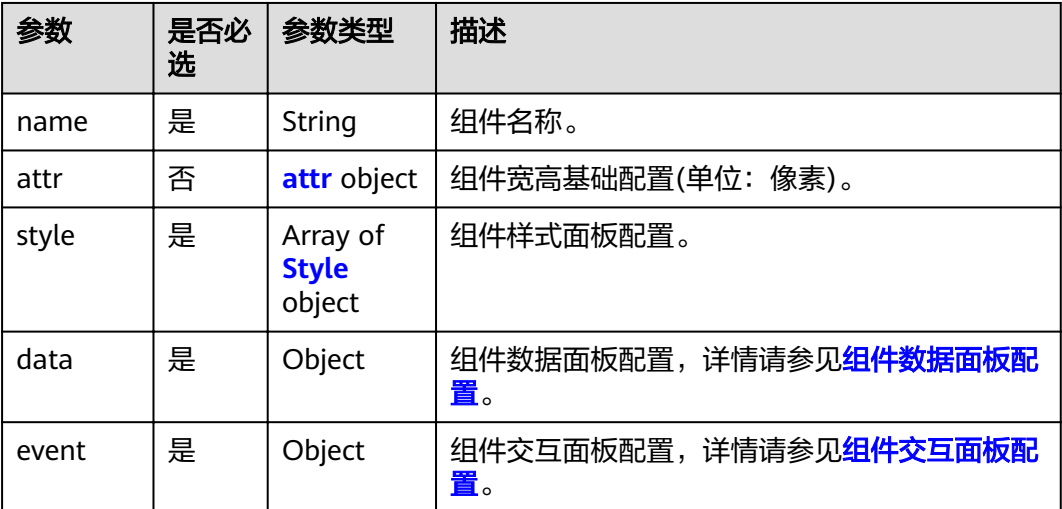

#### 表 **2-4** attr 参数说明

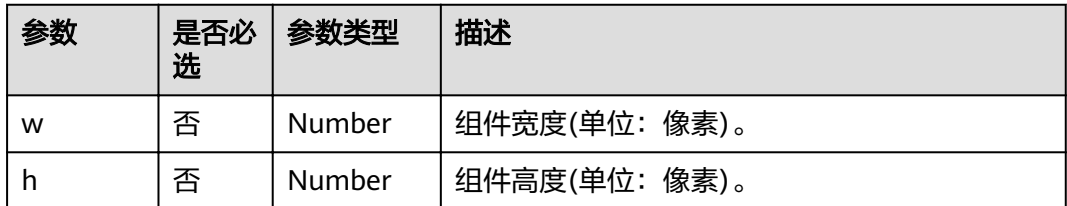

#### 组件样式配置

"style": [ { "label": "global", "isExpand": true, "children": [  $\overline{\phantom{a}}$  "label": "Font", "name": "font",

```
 "type": "fontfamily",
 "value": "幼圆"
      },
\overline{\phantom{a}} "label": "Color",
       "name": "color",
 "type": "color",
 "value": "rgba(70, 94, 212, 1)"
  }<br>]
\blacksquare }
```
Style参数为数组形式,其中每个数据元素将形成一个样式配置项,每个数据元素还能 包含相关的子配置项,最多支持三层,具体参数说明如下:

表 **2-5** Style 参数说明

]

| 参数                 | 是否必<br>选 | 参数类型                           | 描述                                           |
|--------------------|----------|--------------------------------|----------------------------------------------|
| label              | 是        | String                         | 配置项标签名称。                                     |
| isExpand           | 否        | <b>Boolean</b>                 | 是否支持折叠或展开子配置项。true: 支持,<br>false: 不支持。       |
| type               | 是        | String                         | 配置项UI类型,DLV所开放的UI类型请参见 <b>支持</b><br>的Type类型。 |
| name               | 是        | String                         | 配置项key值,用户在命名时要注意唯一性 ( 只<br>限于当前组件)。         |
| 配置项的<br>其他属性<br>参数 | 否        |                                | 不同UI类型具有不同的属性参数,请参见UI类型<br>介绍。               |
| children           | 否        | Array of<br>children<br>object | 配置项所拥有的子配置项,如下图所示全局样式<br>下包含字体和近似曲线两个配置。     |

表 **2-6** children 参数说明

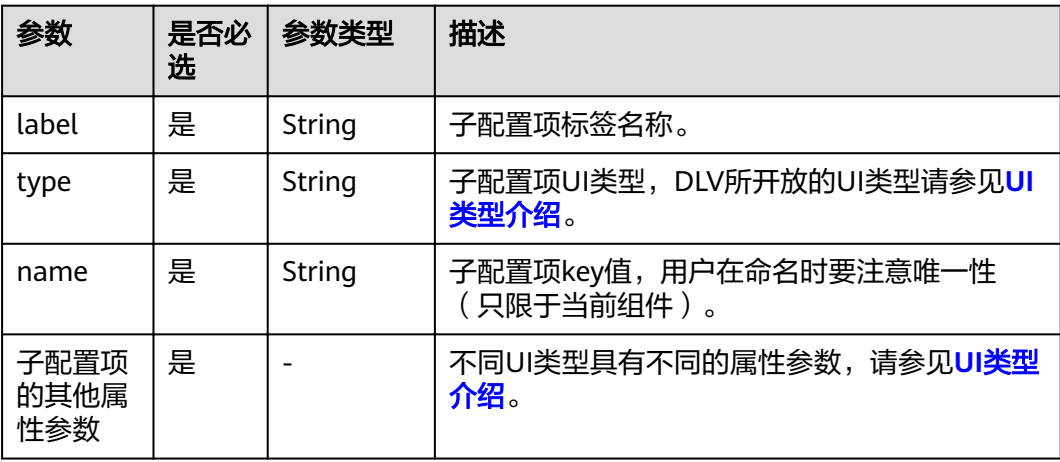

#### <span id="page-12-0"></span>示例如下所示:

#### 图 2-1 style 示例

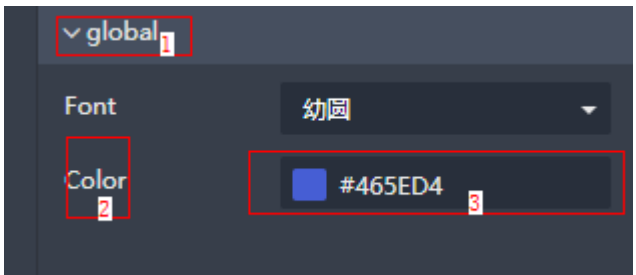

#### 表 2-7 说明

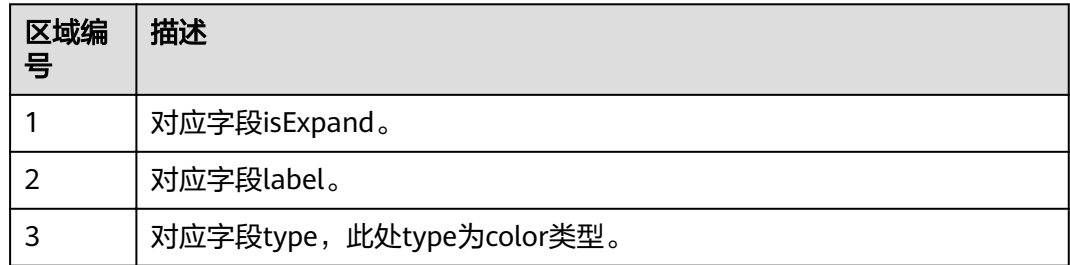

#### 组件数据面板配置

data: 组件的数据面板相关配置。

示例如下: "data": {<br>"fields": {...},<br>"config": {...}  $\mathcal{F}$ 

表 2-8 data 参数说明

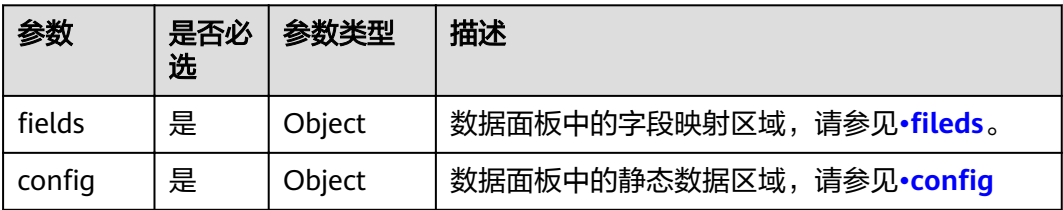

#### <span id="page-13-0"></span>图 2-2 组件数据面板

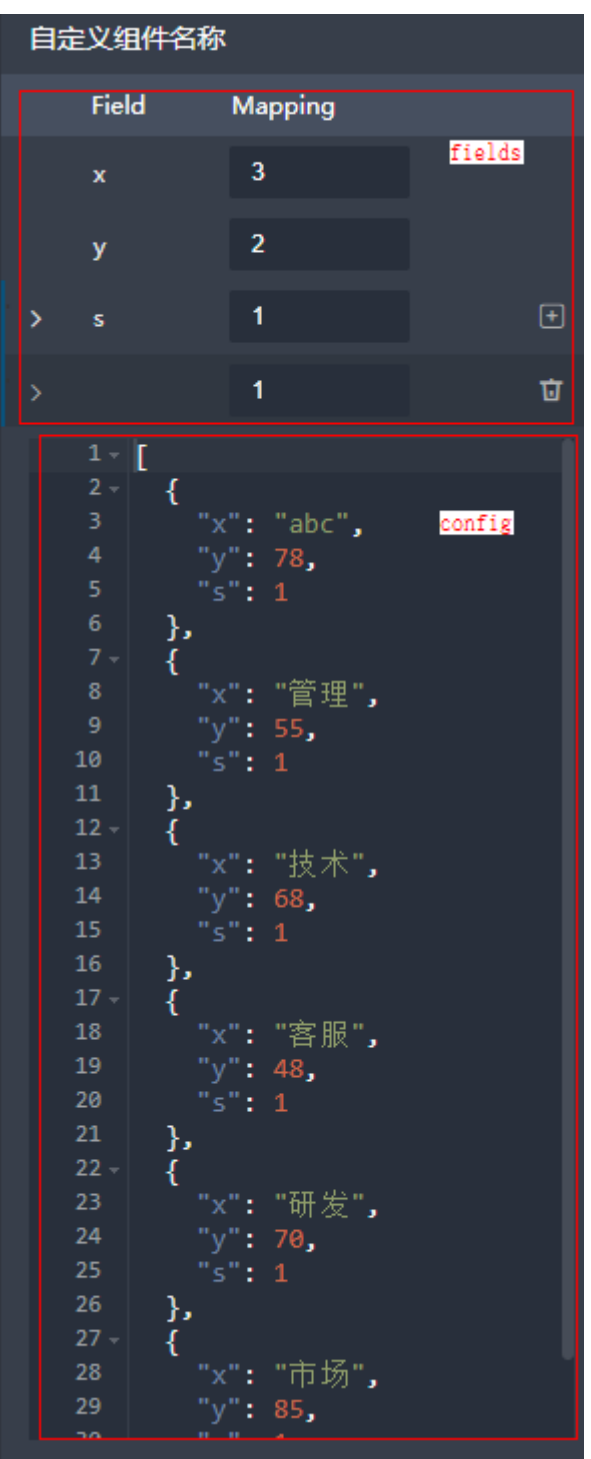

fileds  $\bullet$ 

示例中fileds参数如下:

```
"fields": {
 "x": \{"value": "",
  "desc": "x"
 },
 "y": \{
```

```
 "value": "", 
  "desc": "y" 
 }, 
 "s": {
 "value": "", 
 "desc": "s", 
   "type": "series", 
   "gui": [ 
    {
      "label": "", 
      "isCheck": true, 
      "children": [ 
 {
 "label": "Name", 
 "name": "series.name", 
 "type": "input", 
 "value": "" 
        }, 
        {
 "label": "Color", 
 "name": "series.color", 
 "type": "color", 
 "value": "rgba(195,53,53,1)" 
 } 
\blacksquare } 
   ] 
 }
```
Fields参数为多个key: value形式的对象,其中key值为字段名称, key值所对应的 value值的定义如下:

| 参数    | 是否<br>必选 | 参数类型   | 描述                                                                                                    |
|-------|----------|--------|----------------------------------------------------------------------------------------------------|
| value | 是        | String | 所映射的源数据中的字段名称。                                                                                                    |
| desc  | 是        | String | 字段名称描述,和key值保持一致。                                                                                                    |
| type  | 否        | String | 值固定为series,如果存在type参数,则表明<br>该字段为系列字段(表示同一个图表中,显示<br>两组或两组以上数据时,用该字段区分),其<br>中每个系列可与字段所对应的相关值做值映<br>射。示例中,s字段包含一个默认系列和对应<br>数值1的系列,其中每个系列还包含一些组件<br>样式配置。 |
| qui   | 否        | Array  | 当字段类型type为series时,才存在gui参数,<br>该参数将列出该系列所需的样式配置。                                                                                                    |

表 **2-9** Fields value 参数说明

}

系列示例如下:

<span id="page-15-0"></span>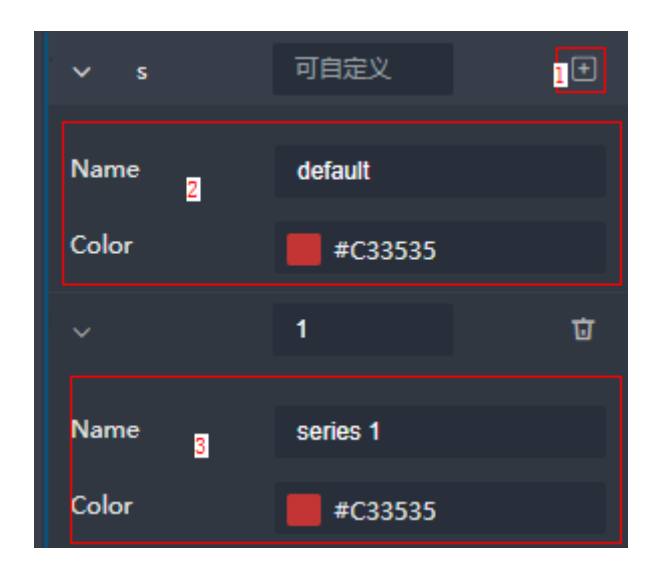

#### 表 2-10 说明

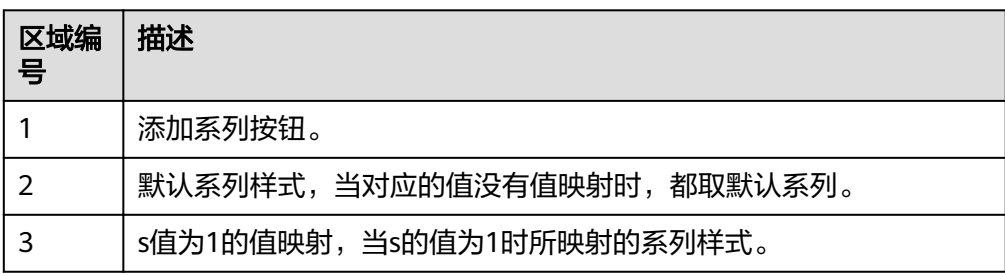

#### config  $\bullet$

示例中config参数如下:

```
"config": {<br>| data": [
     {<br>"x": "2018",<br>"y": 78,<br>"s": 1
    \},
 {<br>"x": "2016",<br>"y": 55,<br>"s": 1
   \},
  \{"x": "2017",<br>"y": 68,<br>"s": 1
  \},\{"x": "2018",<br>"y": 48,<br>"s": 1
  }, \{"x": "2019",
        "y": 70,<br>"s": 1
   \},
  \overline{\mathcal{L}}"x": "2020",
        "y": 85,
```
 "s": 1 }

Confiq参数中的data参数所对应的数据即为在数据面板中显示的静态数据(上传 组件包后可连通动态数据源),数据格式需根据用户的源数据进行定义。

#### <span id="page-16-0"></span>组件交互面板配置

event:组件的交互相关配置。

示例如下:

 ] }

```
"event": {
 "数据变化": {
 "enable": false, 
ifields": {
 "value": "" 
    } 
  }
}
```
Event为key: value形式的对象,其中key值为交互事件名称定义, value值为交互事件 的相关配置,具体如下:

表 **2-11** event value 参数说明

| 参数            | 是否必<br>选 | 参数类型           | 描述                                                                                         |
|---------------|----------|----------------|--------------------------------------------------------------------------------------------|
| Enable        | 是        | <b>Boolean</b> | 是否开启该交互事件。true: 开启, false: 关<br>闭。                                                         |
| <b>Fileds</b> | 是        | Object         | 至少包含一个key: value, 交互事件所对应的字<br>段映射关系, 其中key值为交互时所传递的参数<br>名称, value值为在组件数据中所获取的值作为<br>传递值。 |

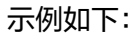

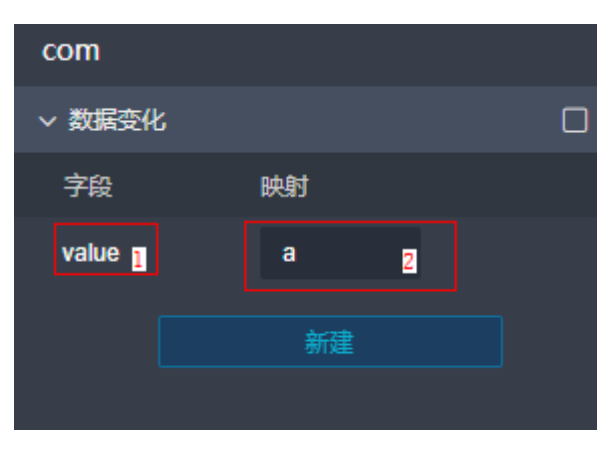

#### <span id="page-17-0"></span>表 **2-12** 说明

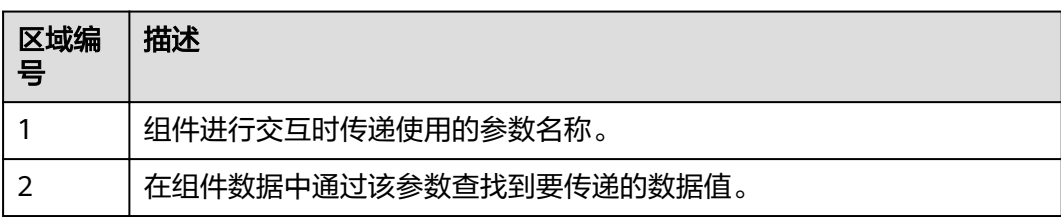

## **2.4 UI** 类型介绍

本文介绍DLV支持的控件(组件配置项)。您可以通过gui.json文件中定义的type字 段,来定义控件的类型和配置。

#### 支持的 **Type** 类型

Type字段支持以下类型:

- **●** Input: 文本输入框。
- Number: <mark>数值控件</mark>,支持输入,支持定制最大值、最小值等。
- Select: [下拉选择器](#page-18-0),支持开启过滤和自定义输入。
- Color: <del>[颜色选择器](#page-19-0)</del>。
- Checkbox: [勾选框](#page-20-0)。
- Slider: 滑动条。

#### 文本输入框

#### 表 **2-13** 文本输入框参数说明

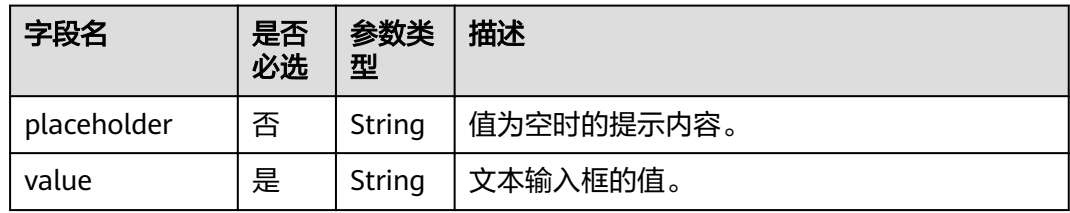

#### 示例如下:

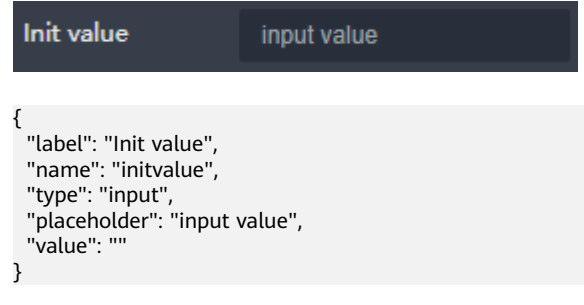

#### <span id="page-18-0"></span>数值控件

数值控件:

#### 表 **2-14** 数值控件参数说明

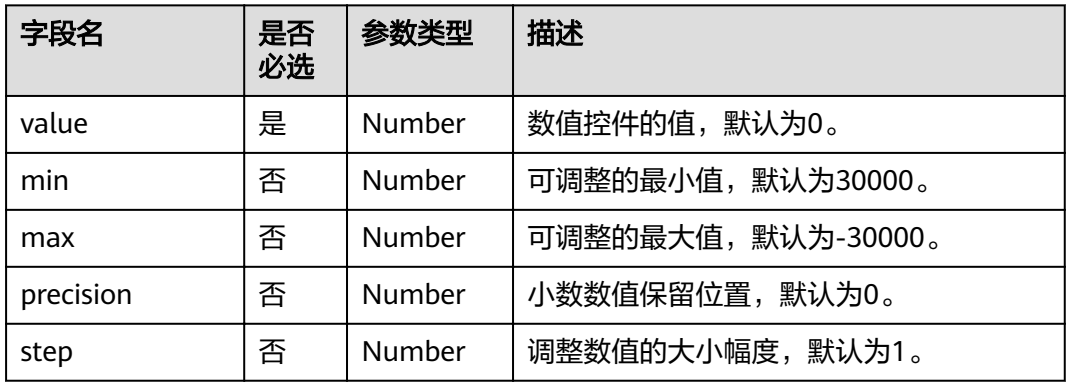

#### 示例如下:

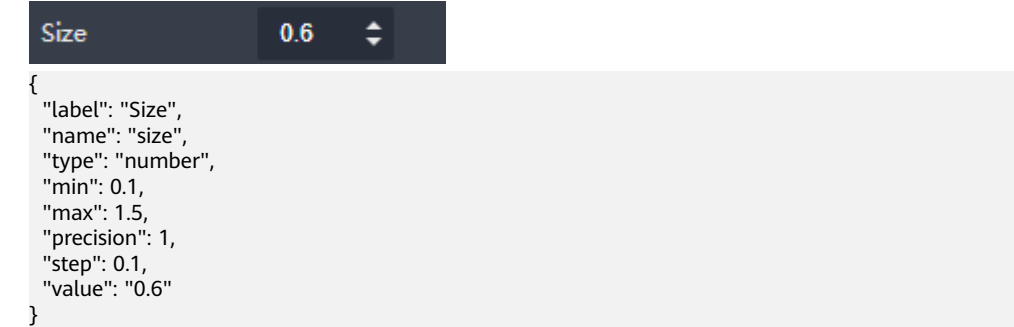

### 下拉选择器

#### 表 **2-15** 下拉选择器参数说明

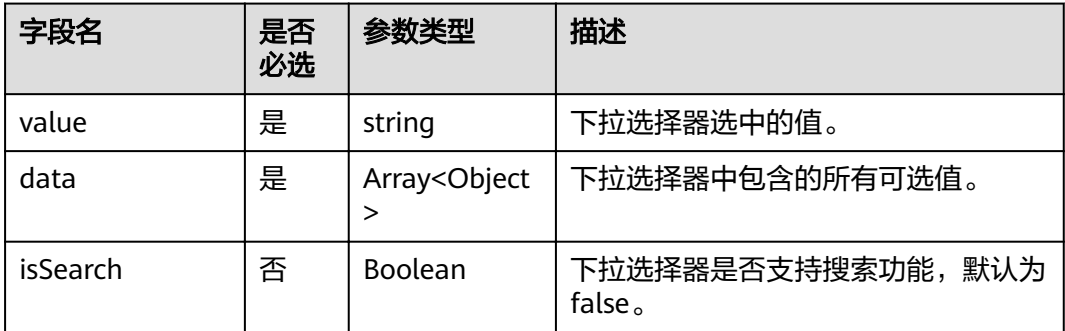

#### data示例如下:

{ "label": "Layout", "name": "initvalue", "type": "select",

<span id="page-19-0"></span>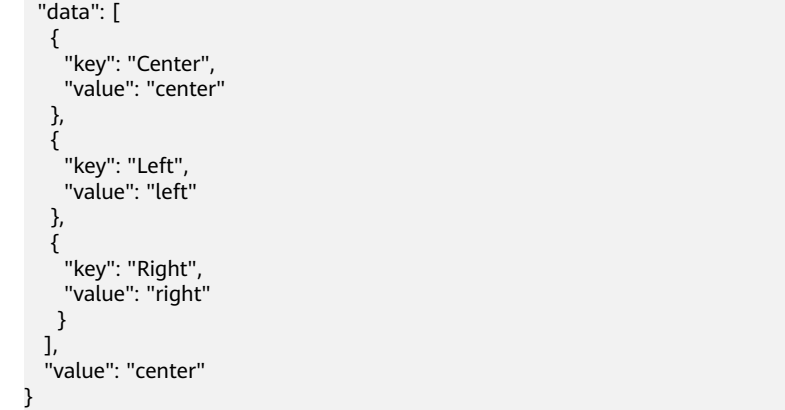

#### 图 **2-3** 下拉选择器

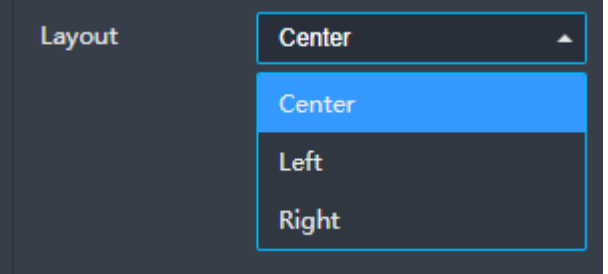

#### 颜色选择器

表 **2-16** 颜色选择器参数说明

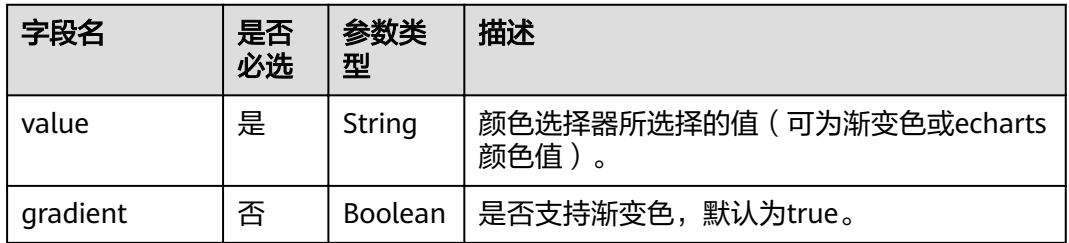

#### 示例如下:

{ "label": "Color", "name": "color", "type": "color", "value": "rgba(70,94,212,1)", "gradient": true },

#### <span id="page-20-0"></span>图 **2-4** 颜色选择器

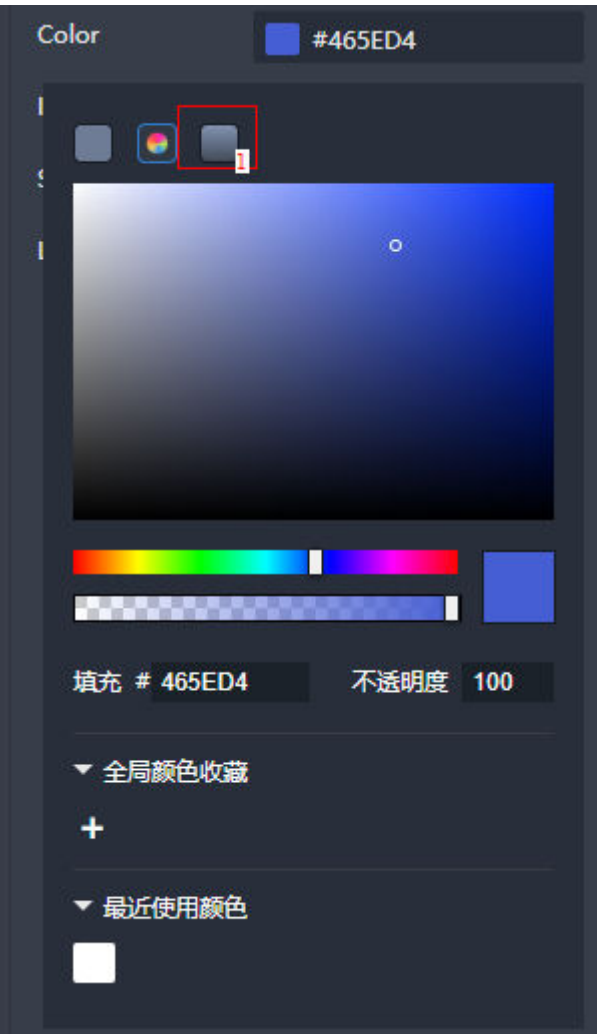

#### 表 **2-17** 说明

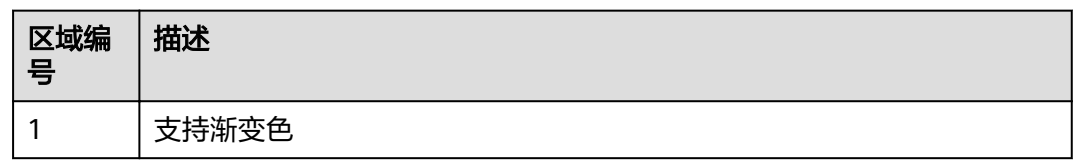

#### 勾选框

#### 表 **2-18** 勾选框参数说明

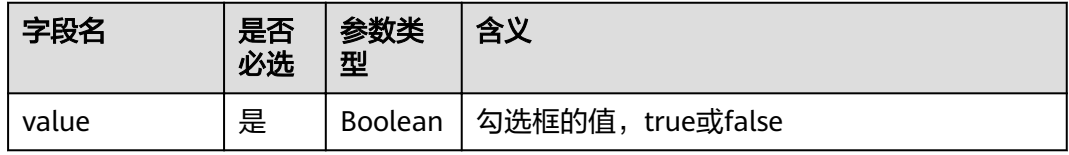

#### <span id="page-21-0"></span>示例如下:

#### 图 **2-5** 勾选框

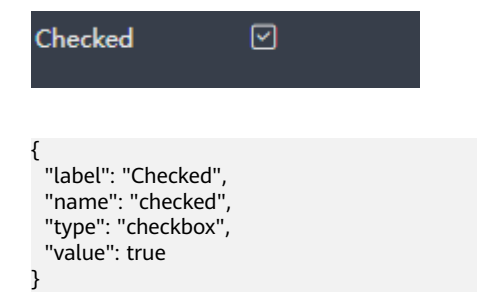

#### 滑动条

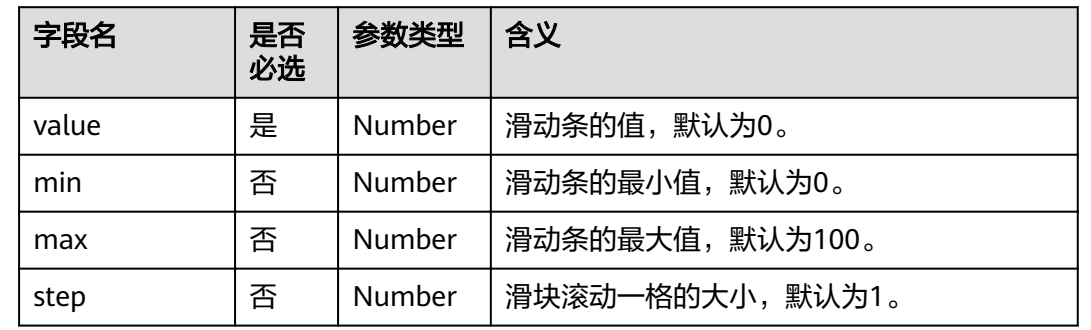

#### 表 **2-19** 滑动条参数说明

#### 示例如下:

 $\epsilon$ 

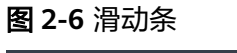

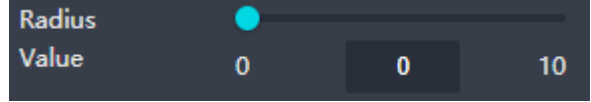

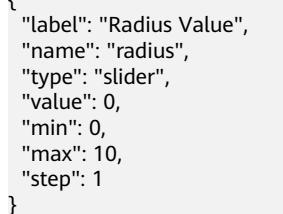

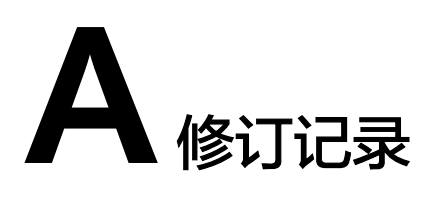

<span id="page-22-0"></span>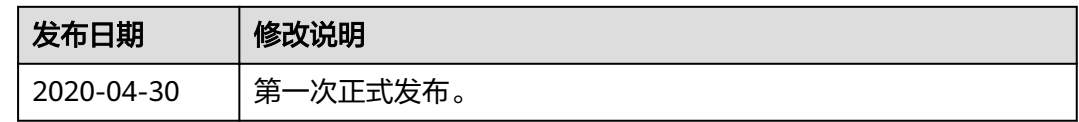